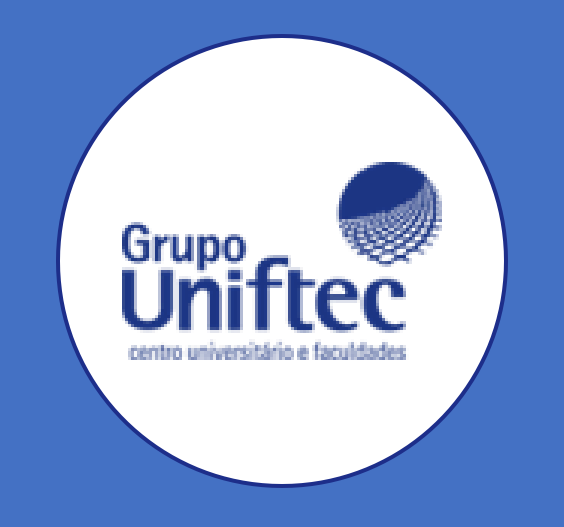

# Manual

# Assinatura Online de Documentos do Diário de Classe

Professor

## Efetuando Login

#### • Acesse esse

Link: https://ecampus.ftec.com.br/login;

- Preencher:Usuário e senha;
- Contexto:Aluno;
- Clicar em "Autenticar".

**OBS: O professor deve selecionar o contexto de "Aluno" na tela do login. Isso se deve pelo fato de haver uma necessidade interna no sistema. - Na próxima etapa, você selecionará o contexto correto de Professor.**

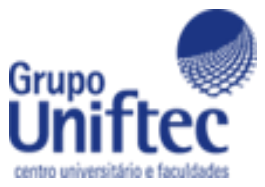

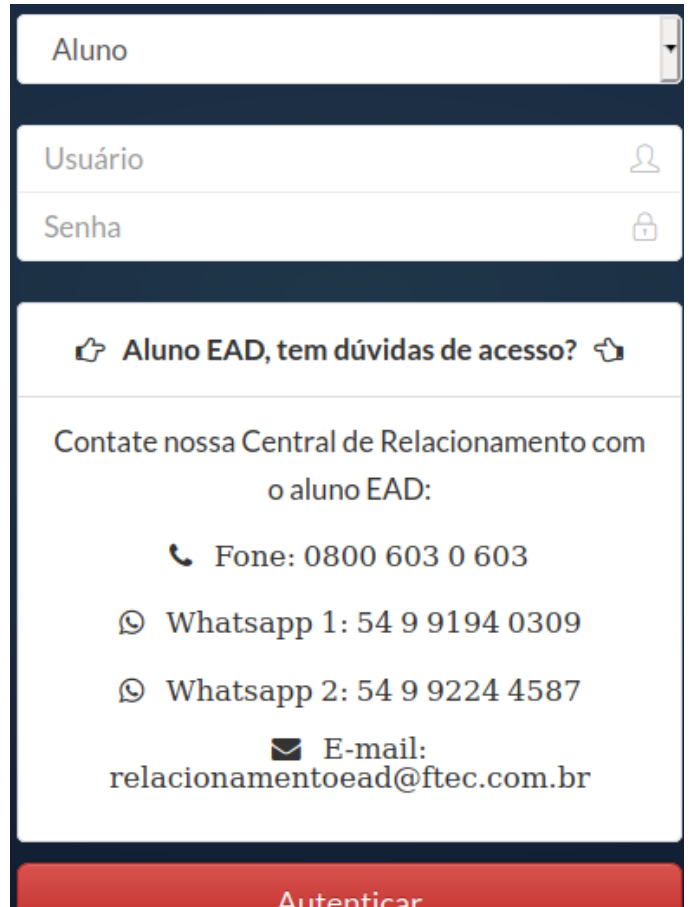

# Seleção de Contexto

• Ao carregar a página, será **obrigatório selecionar o Contextode Professor**.

- Sendo possíveis os seguintes contextos:
	- ProfessorGraduação;
	- Professor Graduação EAD;
	- Professor Técnico;
	- Professor Técnico EAD.

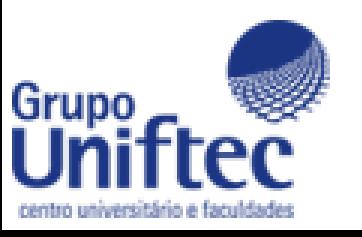

### Seleção de Contexto

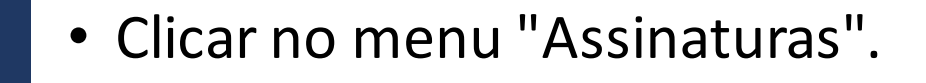

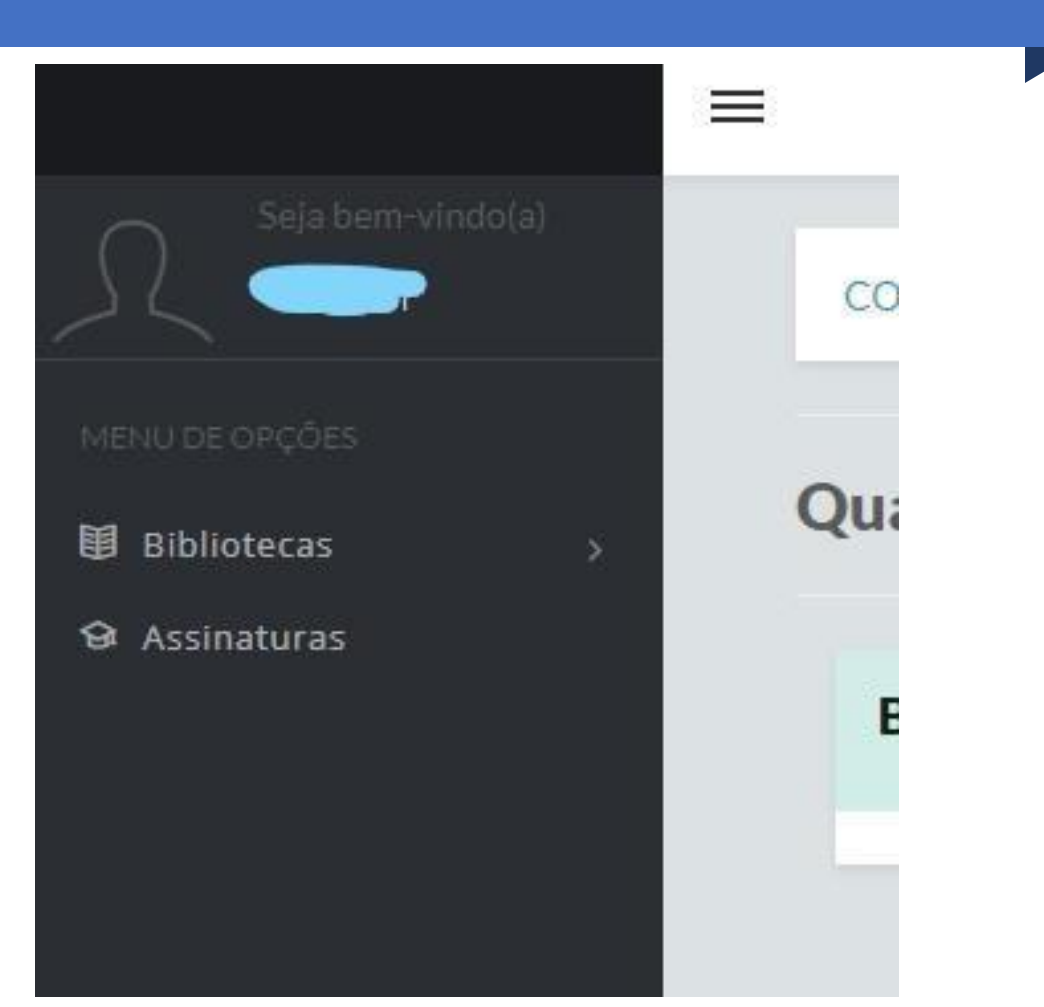

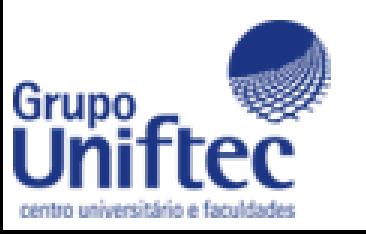

#### Diário de Classe

- Será redirecionado a uma nova página;
- Selecione o período letivo e logo depois, a sua turma;

Período Letivo:

Graduação (FTEC) - Centro Universitário Uniftec - 2020/1

Turmas:

180-0015QUANI1 - Eletrotécnica

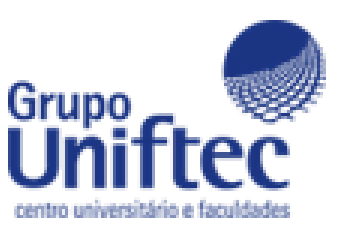

#### Diário de Classe

As turmas vinculadas ao professor no ERP TOTVS, irão aparecer nesta lista, somente se todos os **status finais dos alunos** estiverem preenchidos, caso os mesmos não estiverem status trancado/cancelado na mesma.

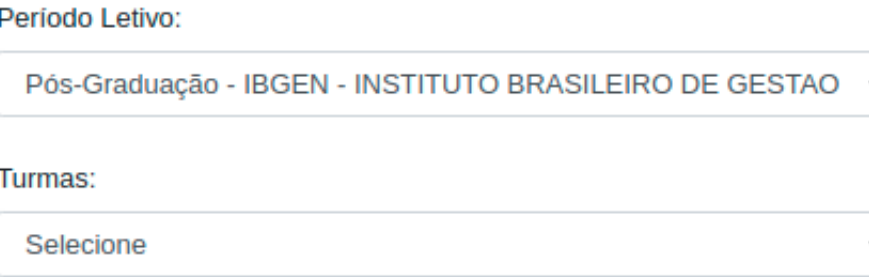

OBS: Caso a turma não apareça, verifique se o status de resultado final esta preenchido para todos os alunos da turma.

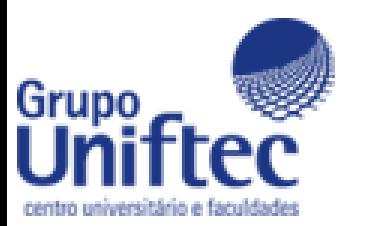

### Download dos Documentos

- Realizar o download dos relatórios de Frequência, Notas e Conteúdo ANTES DA ASSINATURA, para verificar se estão preenchidos corretamente.
- Após assinado os mesmos não poderão ser alterados!

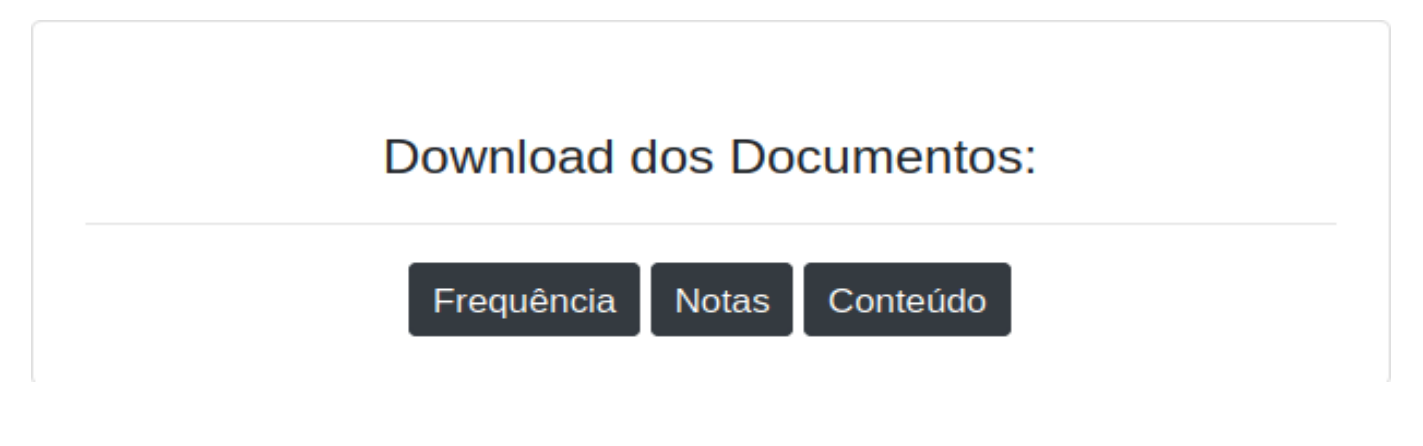

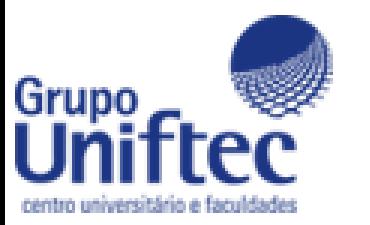

#### Documentos para assinar

- Aqui é possível selecionar os documentos para que possam ser assinados;
- Após, acionar a flag "Aceito assinar digitalmente".

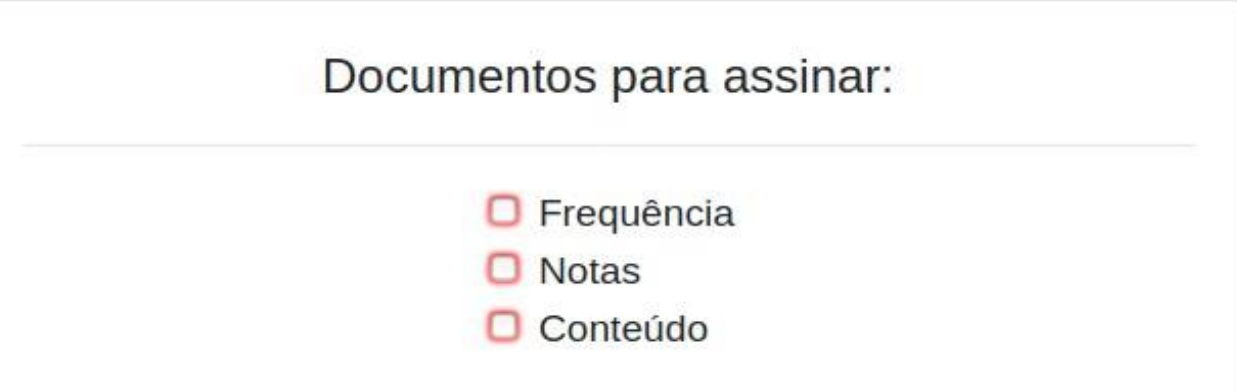

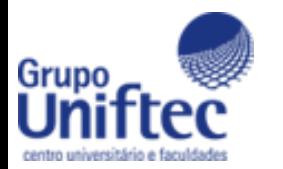

#### Aceitar Assinatura Digital

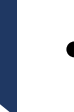

• Após a flag acionada, clicar no botão "Assinar".

Aceito assinar digitalmente О

AVISO: Após clicar no botão de assinar aguarde o processo de assinatura ser finalizado (PODE DEMORAR ALGUNS MINUTOS), não feche a página.

**Assinar** 

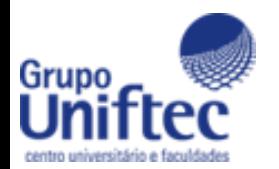

#### Aceitar Assinatura Digital

- Após, o documento gerado será enviado para a secretaria acadêmica.
- Caso você necessite assinar mais documentos de outras disciplinas, selecionar o período e a disciplina.

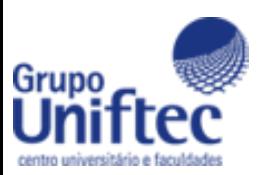